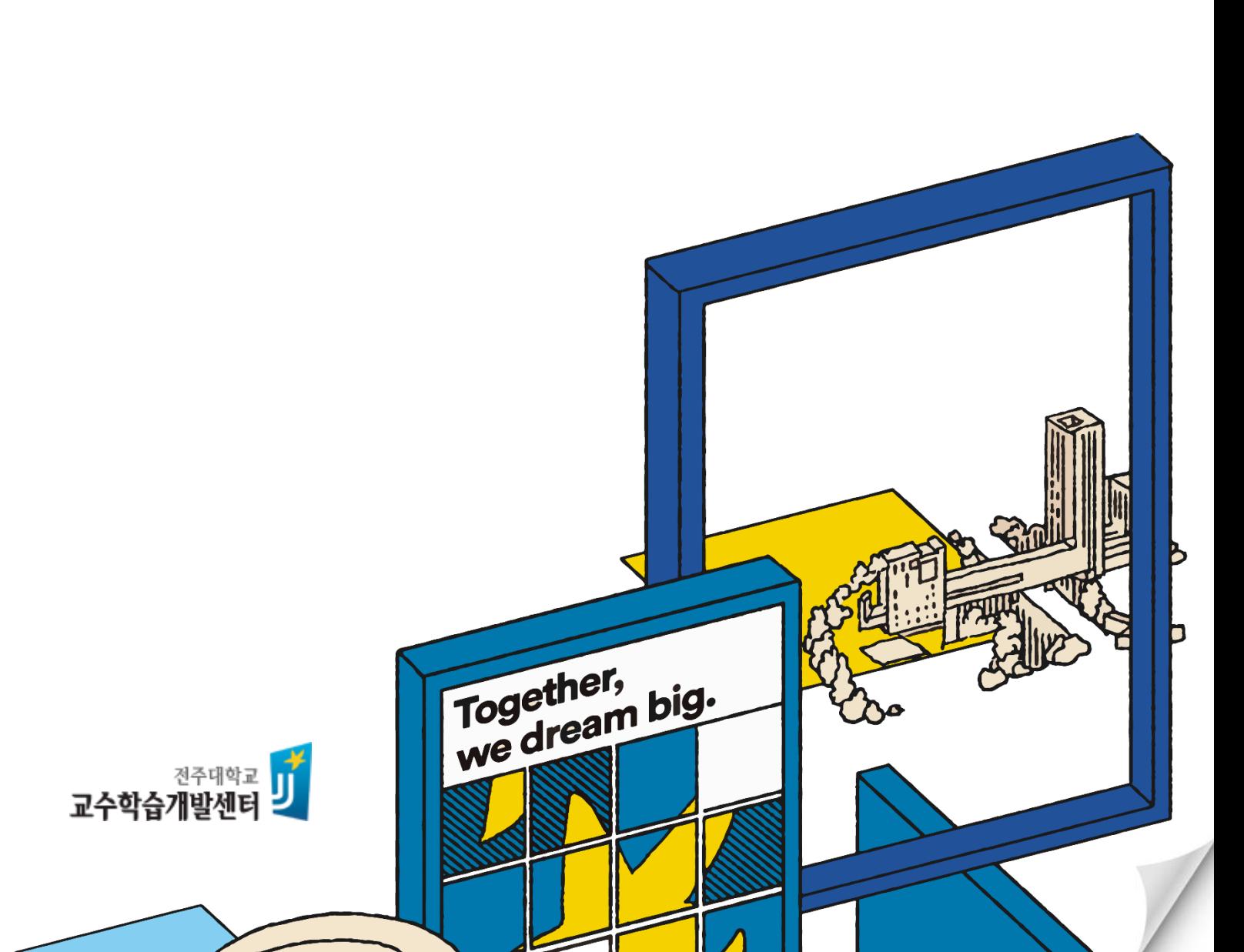

**- 학습자용/PC버전 -**

## **전주대학교 사이버캠퍼스 웹엑스(Webex) 이용 가이드**

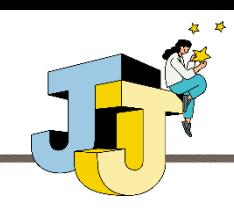

### **Contents**

#### **1. 사이버캠퍼스에서 웹엑스 사용하기**

- **실시간 수업(화상강의) 참여**
- **웹엑스 기본기능 - 오디오와 비디오 제어**
- **웹엑스 기본기능 - 미팅 참여 및 참가자 확인**
- **웹엑스 기본기능 - 콘텐츠 공유**
- **출석 확인**

#### **2. 웹엑스 고급기능**

• **손들기 및 미팅 링크 복사 기능**

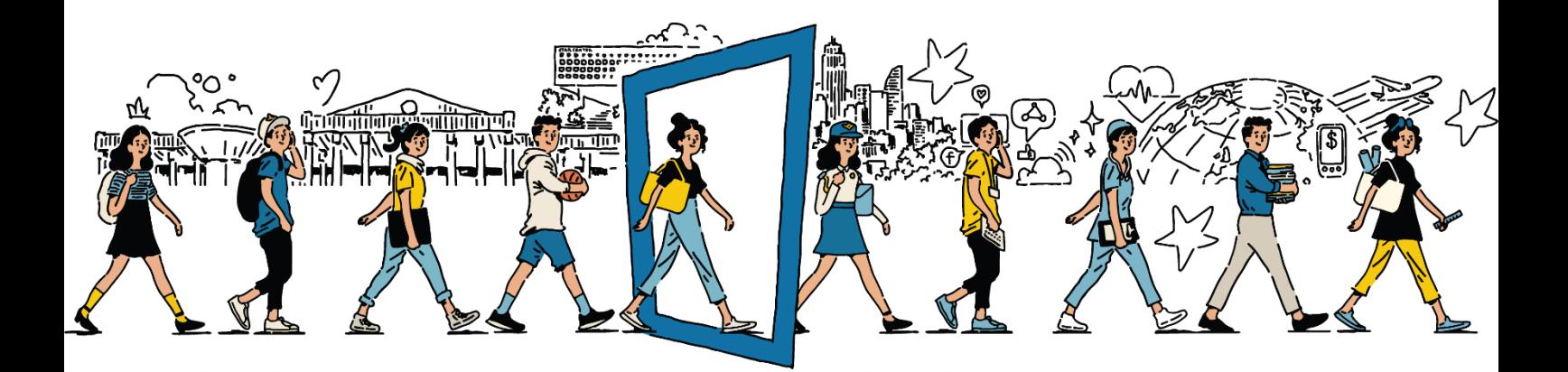

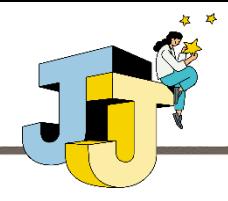

### **■ 실시간 수업(화상강의) 참여하기**

#### ⚫ **실시간 수업 참여하기**

- ① 사이버캠퍼스에 접속한 후 교수님의 강의실에 입장합니다.
- ② 참여를 원하는 주차에 등록된 화상강의 링크를 클릭합니다.

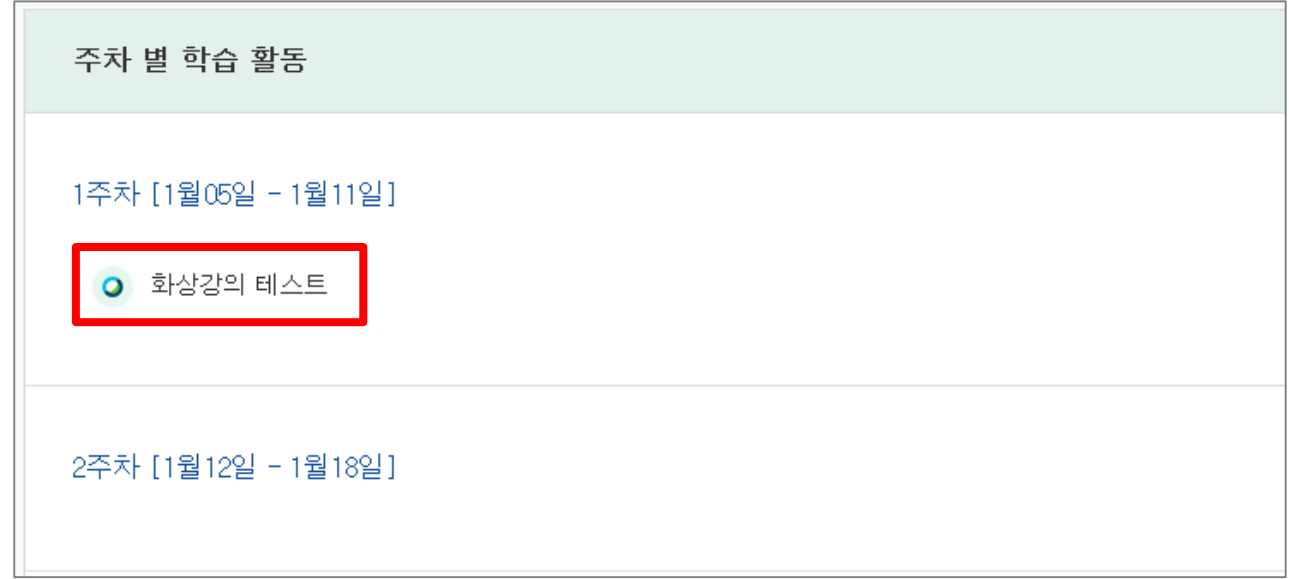

③ 클릭한 화상강의에 대한 정보가 나타나며 참여를 위해 [화상강의 시작하기] 링크를 클릭합니다.

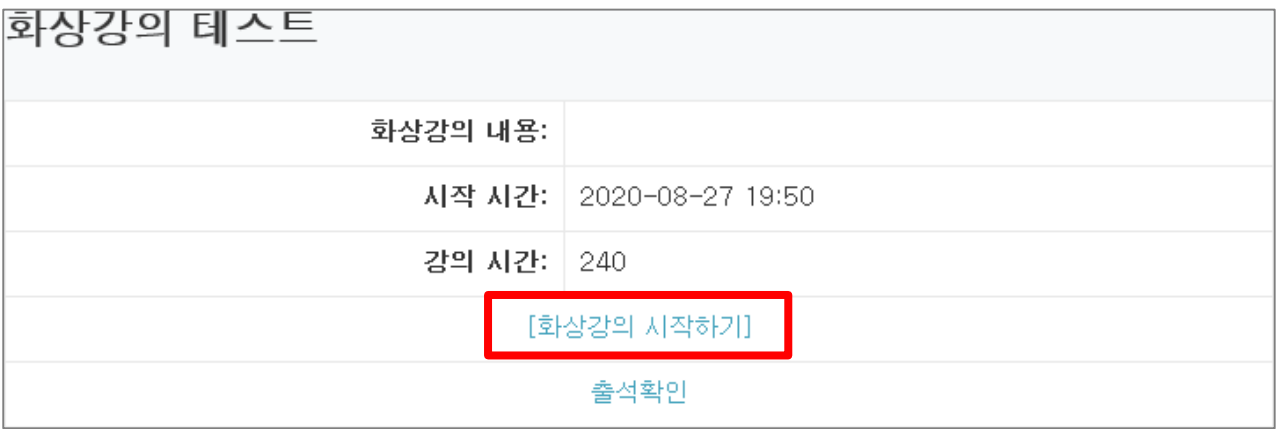

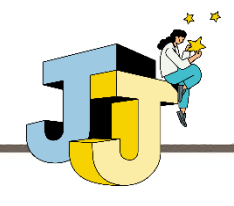

### **■ 실시간 수업(화상강의) 참여하기**

### ⚫ **실시간 수업 참여하기(계속)**

④ '화상강의 시작학기' 링크 클릭 후 열리는 페이지에서 최초 1회 웹엑스 프 로그램(webex.exe)을 설치하면 실시간 수업을 시작할 수 있습니다.

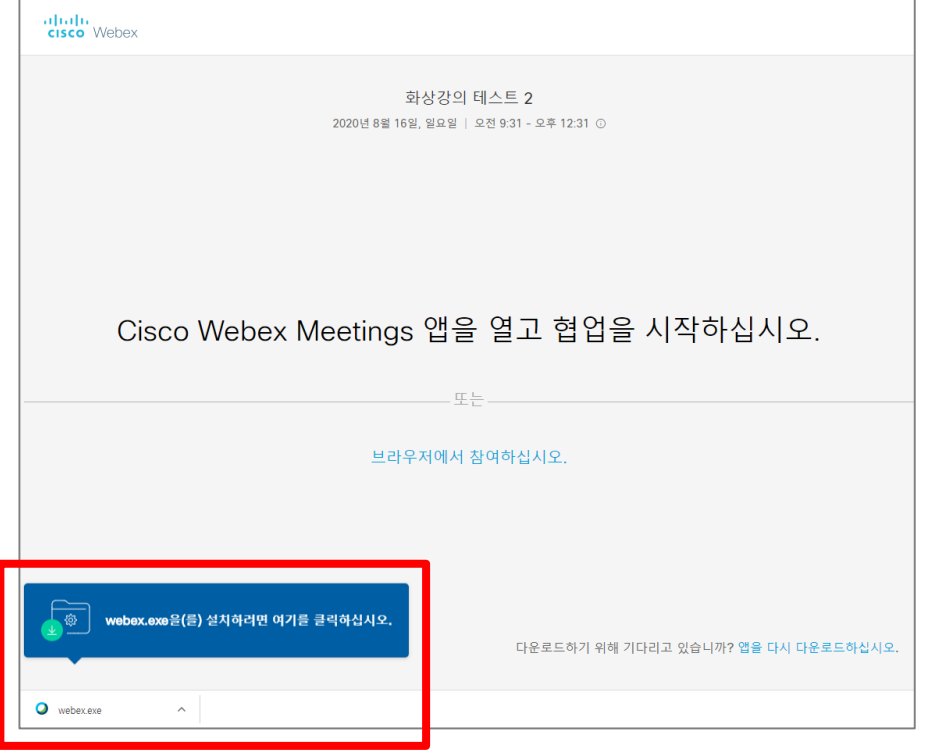

### **학생은 별도로 웹엑스에 가입하지 않아도 됩니다.** (실시간 강의 참여 시 사용자명은 '학번 성명'으로 자동 설정됩니다.)

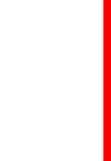

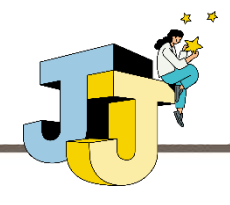

### **■ 웹엑스 기본기능 - 오디오와 비디오 제어**

#### ⚫ **오디오 제어 방법**

① 웹엑스 미팅(Cisco Webex Meetings) 프로그램(이하 미팅 앱) 하단에 오디 오 연결을 선택하는 콤보 박스가 있습니다. 오디오에 연결하지 않으면 음성 전달이 불가하므로 '컴퓨터 오디오 사용'을 선택하여 연결하시기 바랍니다.

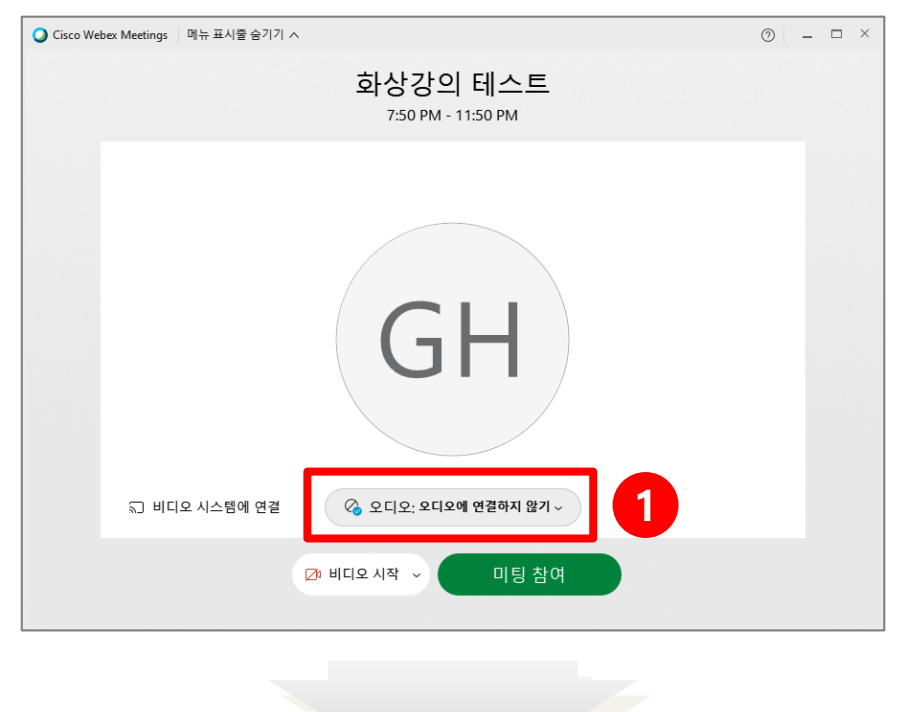

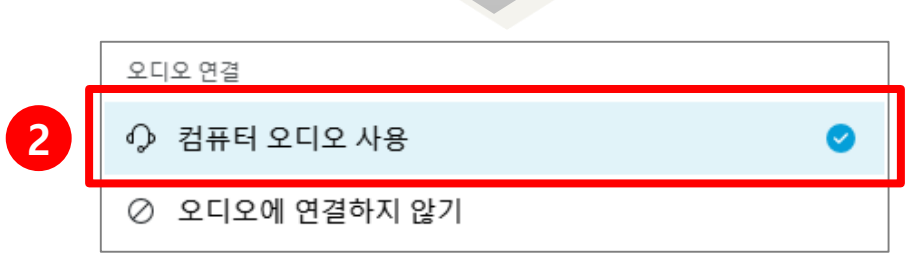

② 오디오에 연결되면 미팅 앱 하단에 음소거 버튼이 나타나며 해당 버튼을 통 해 마이크를 켜거나 끌 수 있습니다.

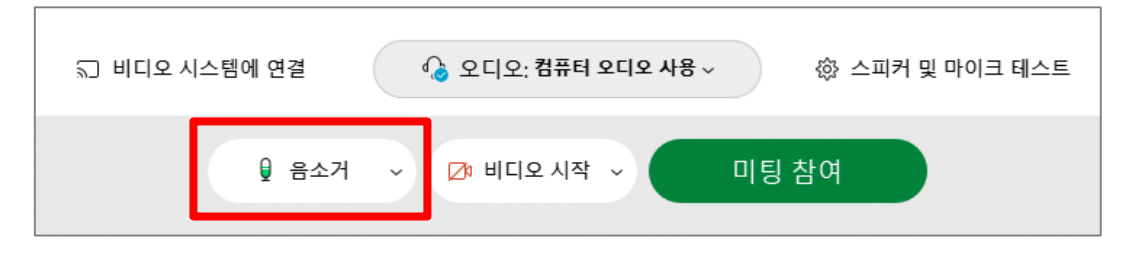

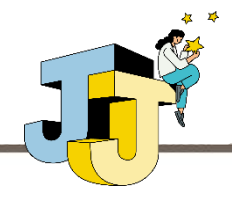

### **■ 웹엑스 기본기능 - 오디오와 비디오 제어**

#### ⚫ **비디오 제어 방법**

① 웹캠이 설치된 PC 또는 노트북에서 미팅 앱을 실행하면 자동으로 비디오 화면이 출력됩니다. 만약 비디오 출력을 원하지 않는다면 미팅 앱 하단 비 디오 중지 버튼을 클릭하면 비디오 출력이 중지됩니다.

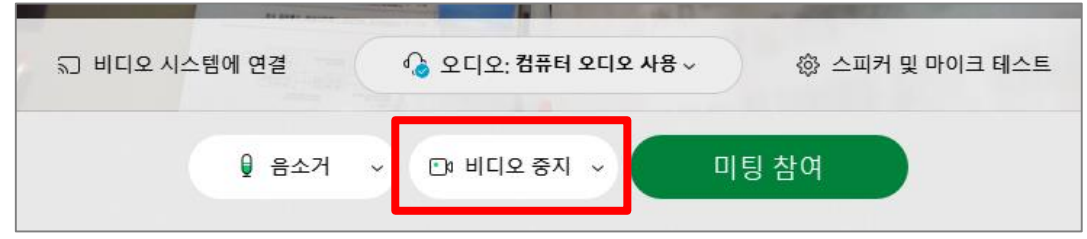

PC 또는 노트북의 웹캠이 정상적으로 설치되지 않은 경우 아래와 같이 '카메라를 찾 을 수 없음'이라는 메시지가 출력됩니다. 이 경우 웹캠 연결 상태 및 웹캠 드라이버 정상 설치 여부를 확인하시기 바랍니다.

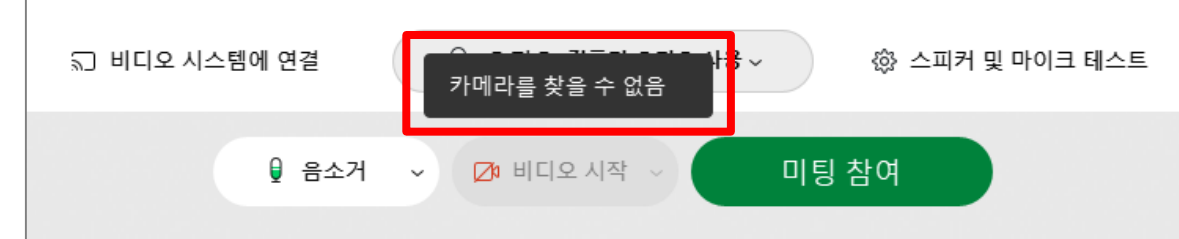

※ 웹캠 드라이버 정상 설치 여부는 '장치관리자' > '이미지 장치'의 웹캠 모델명 확인

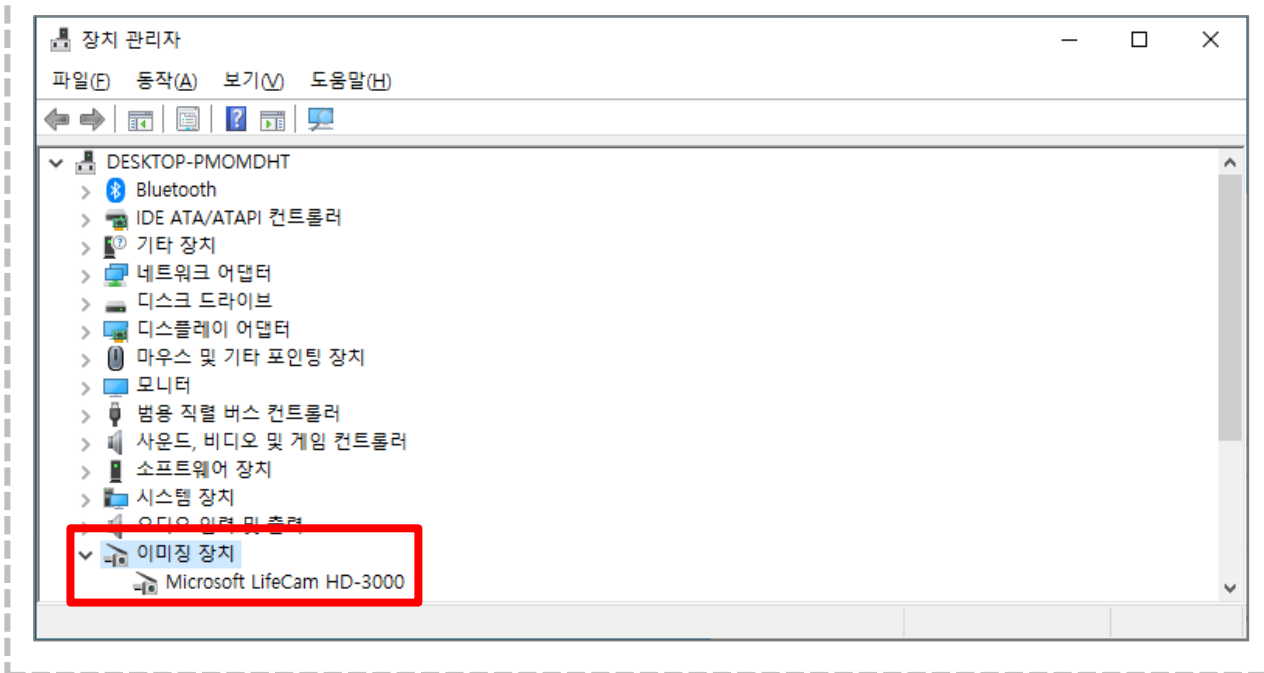

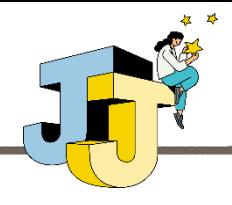

### **■ 웹엑스 기본기능 - 미팅 참여 및 참가자 확인**

#### ⚫ **미팅 참여**

 오디오와 비디오 설정 완료 후 미팅 앱 하단 '미팅 참여' 버튼을 통해 실시 간 강의에 참여합니다.

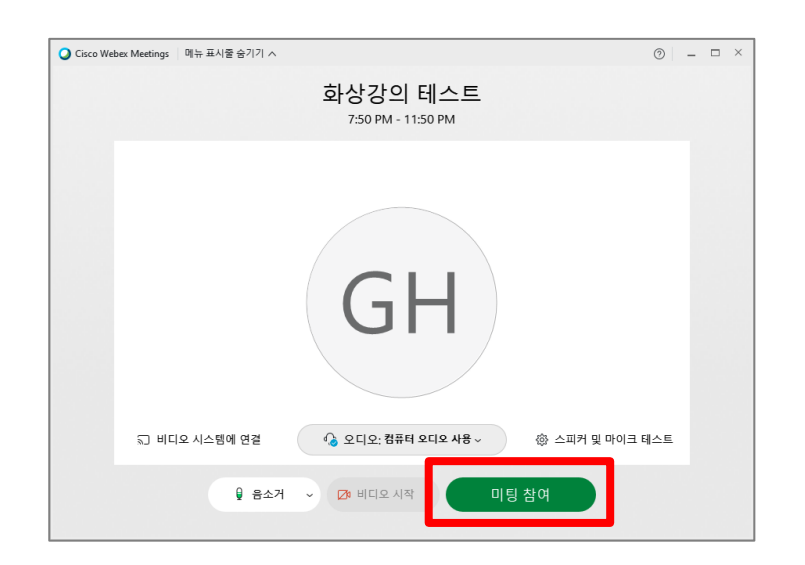

미팅을 시작하면 다음과 같이 실제 실시간 강의 진행 화면이 나타납니다.

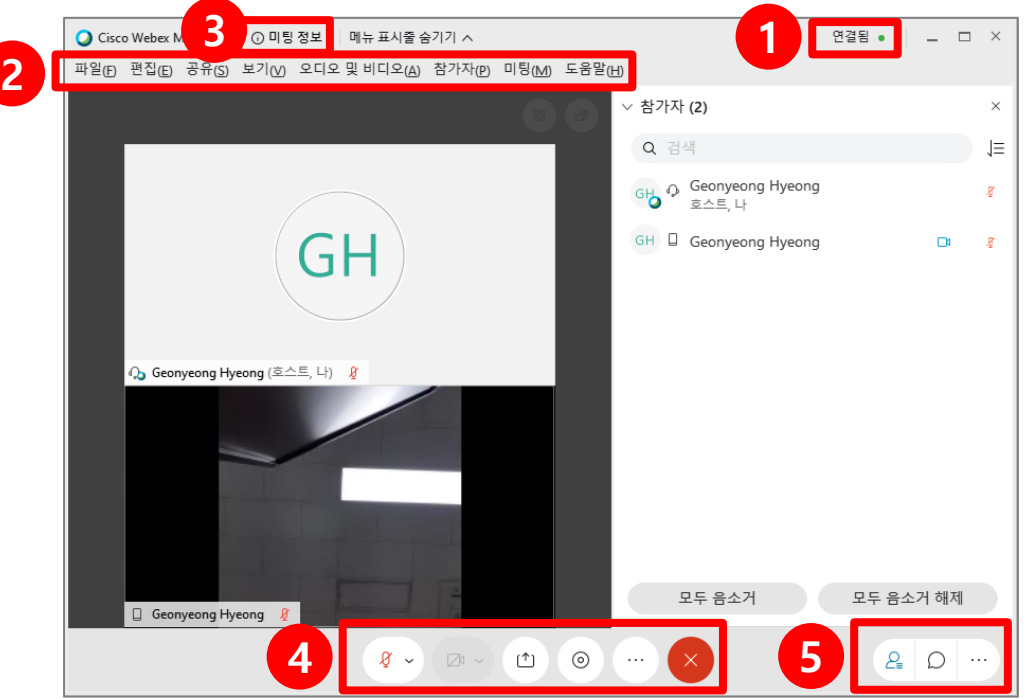

- 마이크 연결 상태 아이콘
- 웹엑스 전체 메뉴를 나타내는 메뉴 표시줄
- 미팅 번호, 비디오 주소 등 미팅 관련 정보를 확인할 수 있는 아이콘
- 음소거, 콘텐츠 공유, 녹화, 참가자 확인 등 실시간 강의 주요 기능 아이콘
- 참가자, 채팅, 설문조사 창 On/Off 아이콘

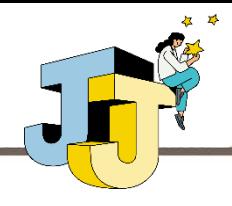

### **■ 웹엑스 기본기능 - 미팅 참여 및 참가자 확인**

#### ⚫ **참가자 확인**

① 화면 하단 아이콘 모음 중 참가자 아이콘 클릭 시 현재 실시간 강의에 참가하 고 있는 사람들의 목록이 나타납니다.

※ 사이버캠퍼스 강의실을 통해 접속 시 사용자명이 '학번 이름' 형식으로 자동 설정됨

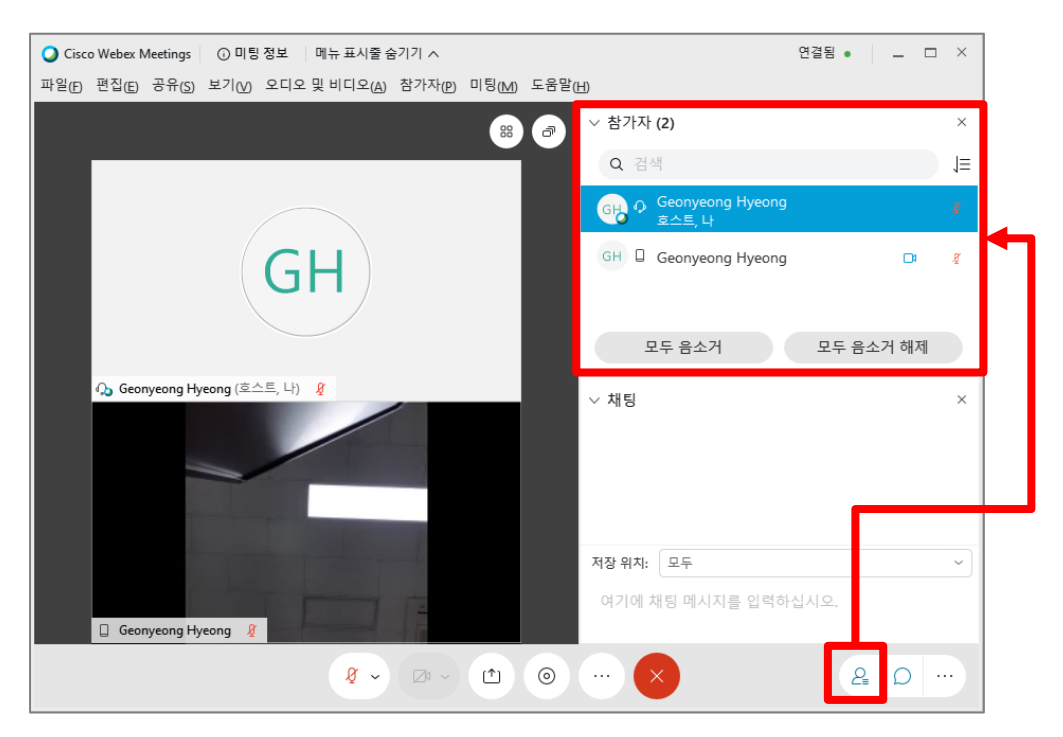

② 참가자 아이콘 우측 채팅 아이콘 클릭 시 참가자들과 채팅할 수 있는 창이 나타납니다.

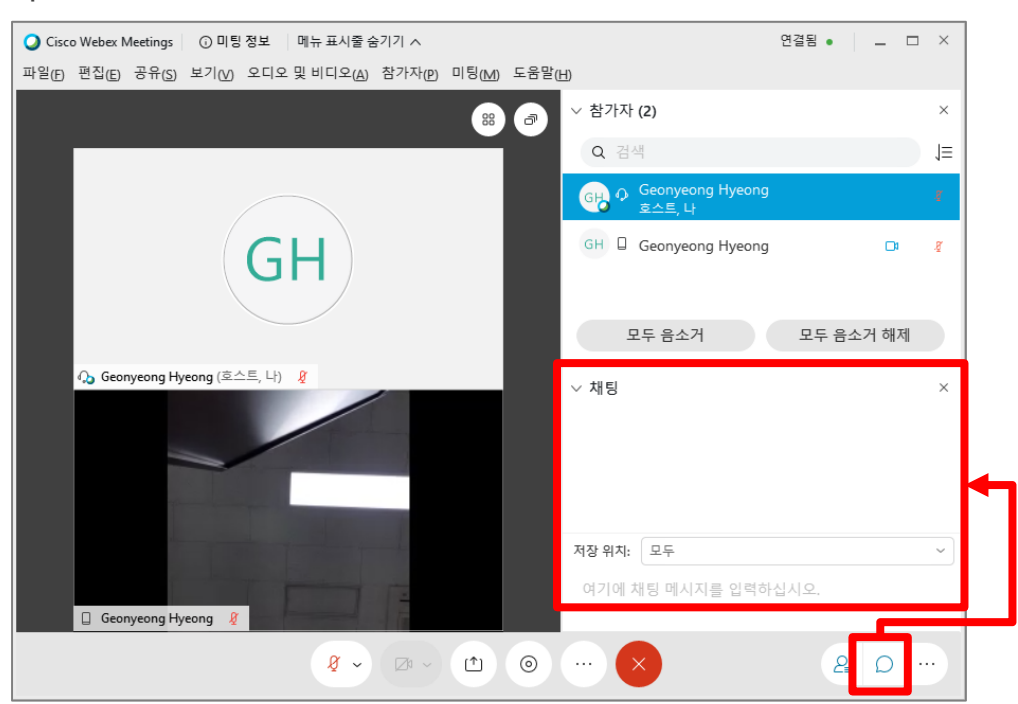

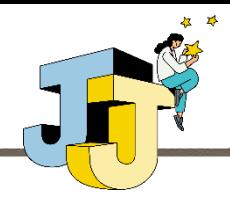

### **■ 웹엑스 기본기능 - 콘텐츠 공유**

#### ⚫ **화면 공유**

① 화면 하단 아이콘 모음 중 콘텐츠 공유 아이콘 클릭 시 별도의 창이 뜨며, 상 단에 위치한 '화면 1, 2' 중 하나를 선택하면 해당 모니터 화면을 참가자들에 게 공유할 수 있습니다.

※ 모니터가 2개인 환경 기준이며 모니터가 1개인 경우는 '화면 1'만 나타남

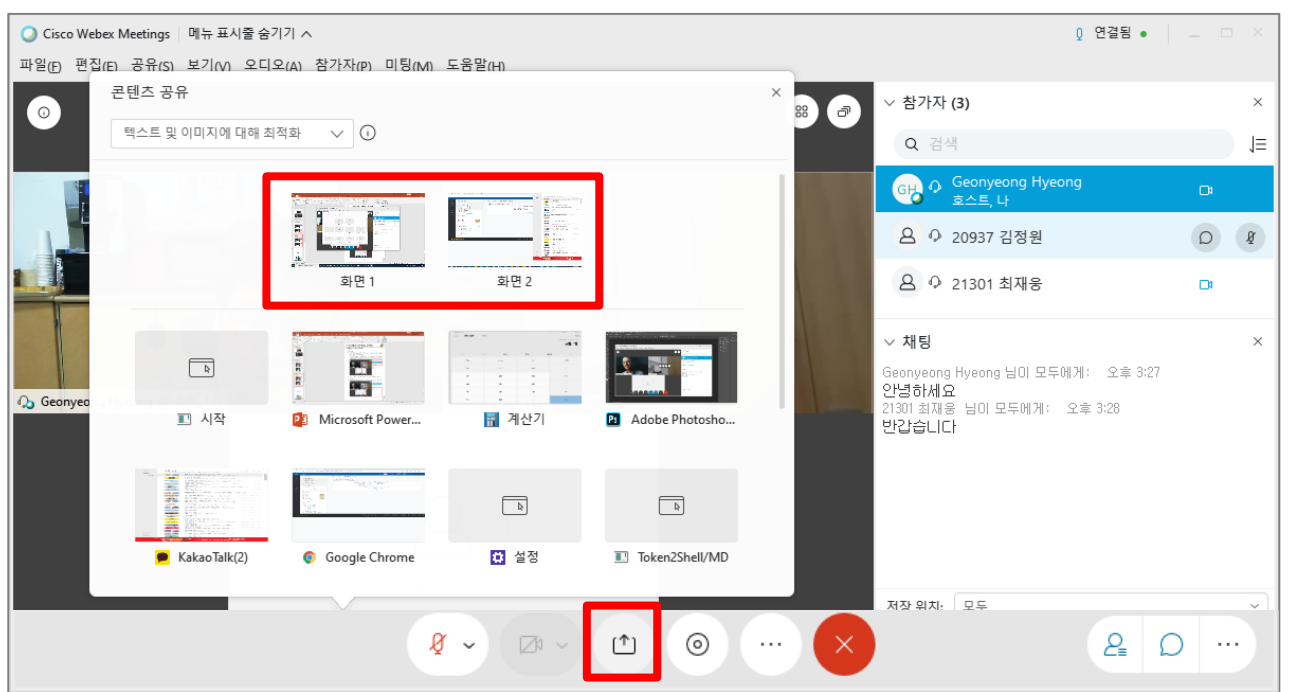

② 공유가 완료되면 공유된 화면 중심으로 레이아웃이 재배치되면서 실시간 강의가 진행됩니다.

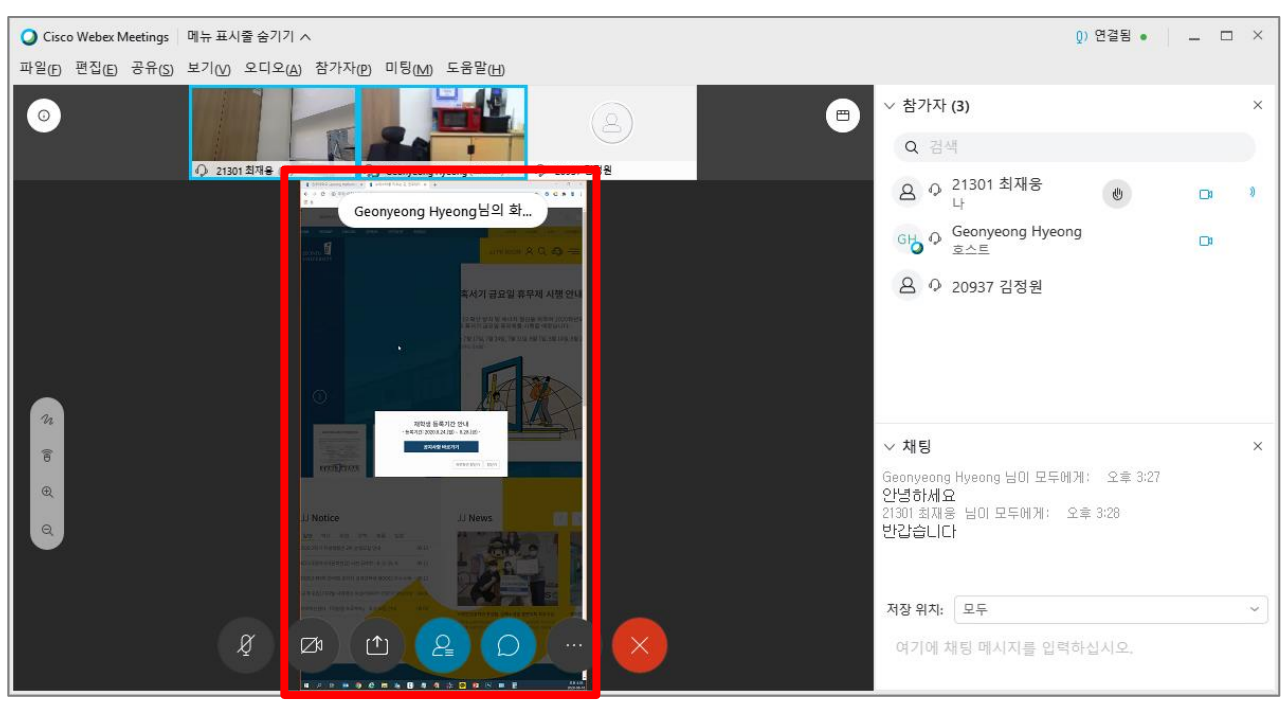

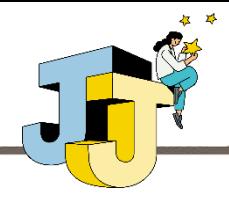

**■ 웹엑스 기본기능 - 콘텐츠 공유**

#### ⚫ **프로그램 공유**

① 콘텐츠 공유 창에서 계산기, 메모장 등 현재 실행 중이거나 실행할 수 있는 프로그램들을 공유할 수 있습니다. 시연을 위해 계산기를 선택해 보겠습니다.

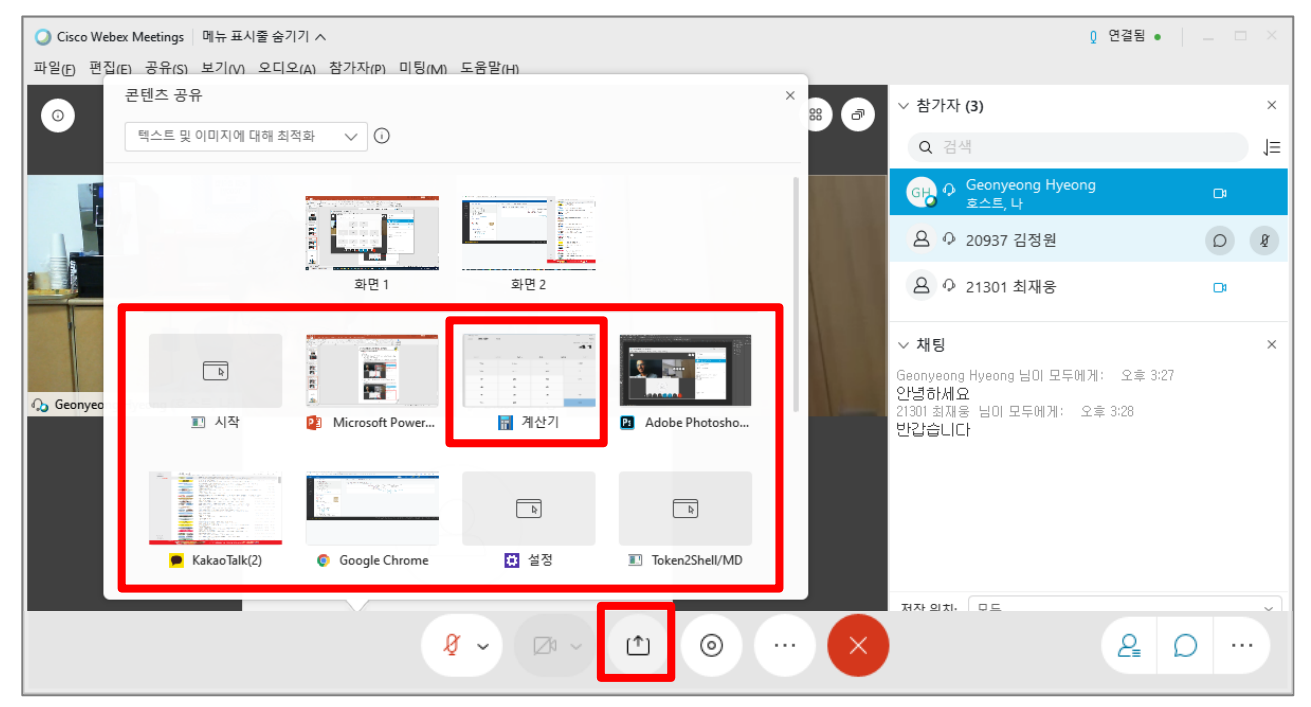

② 공유가 완료되면 계산기 프로그램을 참가자들의 화면에서 확인할 수 있습니다.

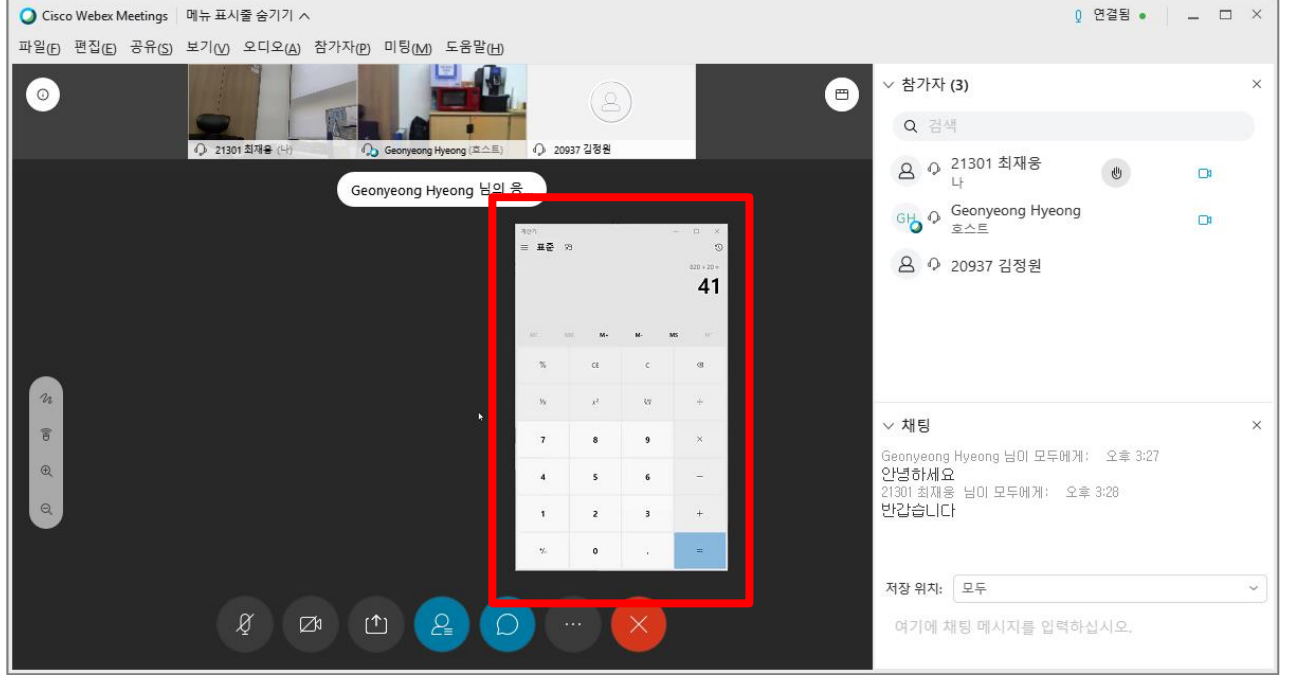

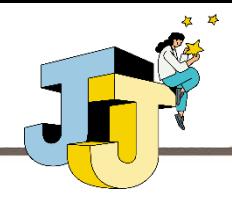

**■ 웹엑스 기본기능 - 콘텐츠 공유**

#### ⚫ **파일 공유 및 화이트보드 공유**

① 콘텐츠 공유 창에서 PDF와 같은 파일 및 필기 화면을 공유하는 화이트보드 공유 기능을 지원합니다.

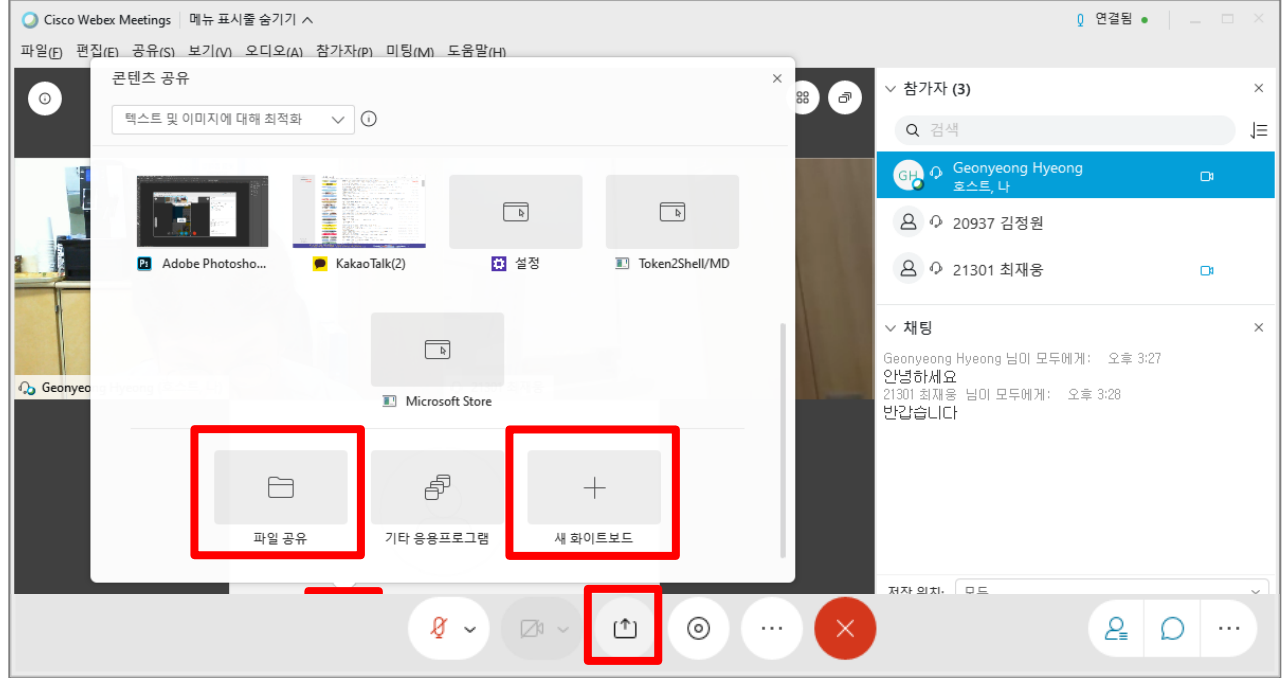

② 화이트보드 공유 시 필기 화면이 다음과 같이 공유됩니다.

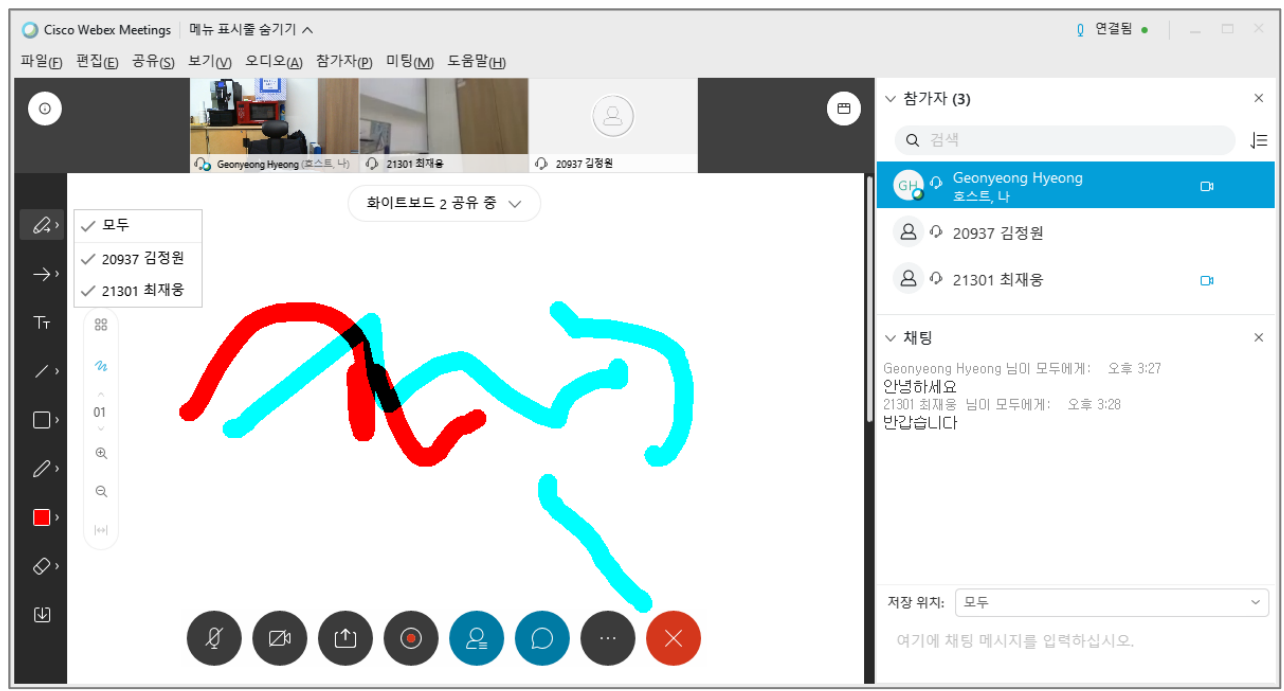

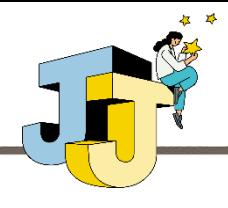

### **■ 출석 확인**

#### ⚫ **출석 확인하기**

① 사이버캠퍼스에서는 실시간 강의에 참여한 학생의 출석 정보(시작/종료/참 여 시간 등)를 확인할 수 있습니다. 특정 주차의 화상강의 클릭 후 '출석확인' 링크를 클릭합니다.

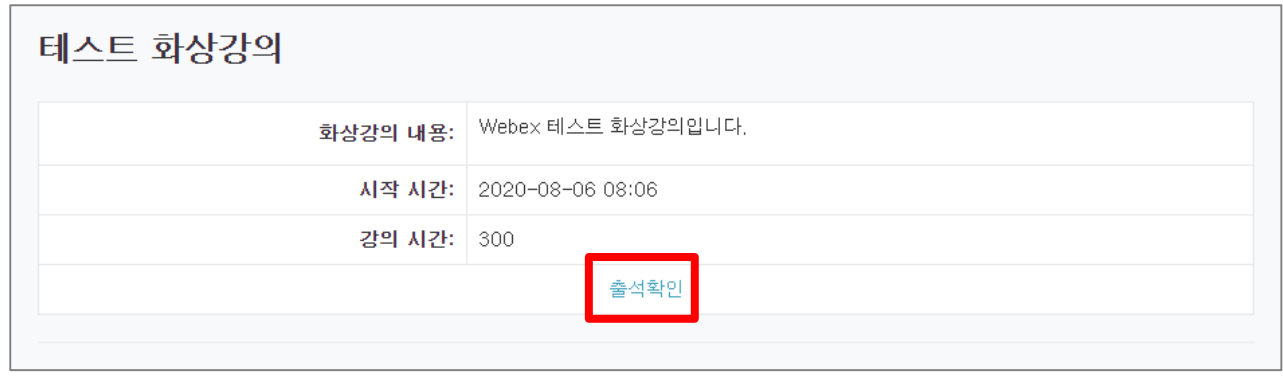

② 출석확인 페이지가 나타나며 해당 페이지에서 참여자들의 시작/종료/참여 시 간 등을 확인할 수 있습니다.

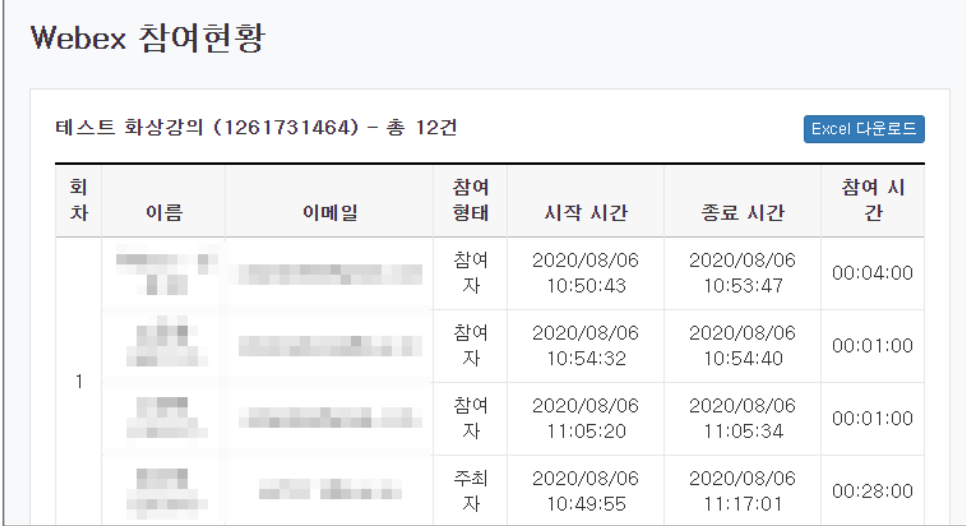

**출석확인 정보는 4시간 후부터 확인하실 수 있습니다.** (실시간 반영이 아닌 지정된 시간마다 업데이트되는 방식임)

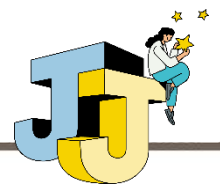

### **■ 손들기 및 미팅 링크 복사 기능**

### ⚫ **손들기 기능**

① 참가자 창의 사용자명 우측 손 모양 아이콘을 통해 손들기 기능을 사용할 수 있습니다.

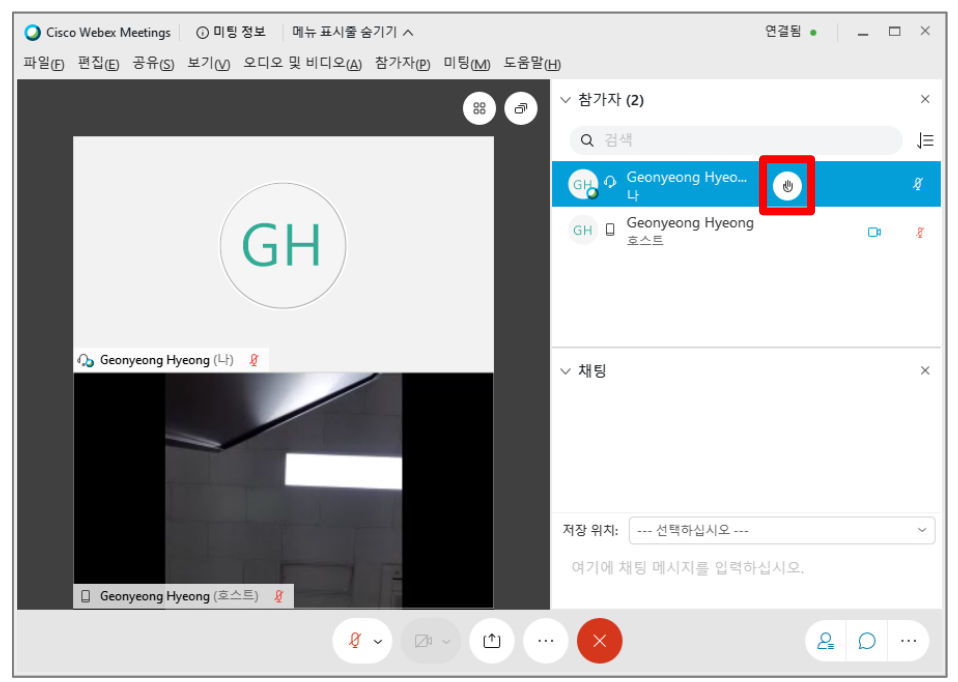

### ⚫ **미팅 링크 복사 기능**

① 미팅 링크 복사 기능을 통해 다른 사람을 초대할 수 있는 링크를 생성할 수 있 습니다.

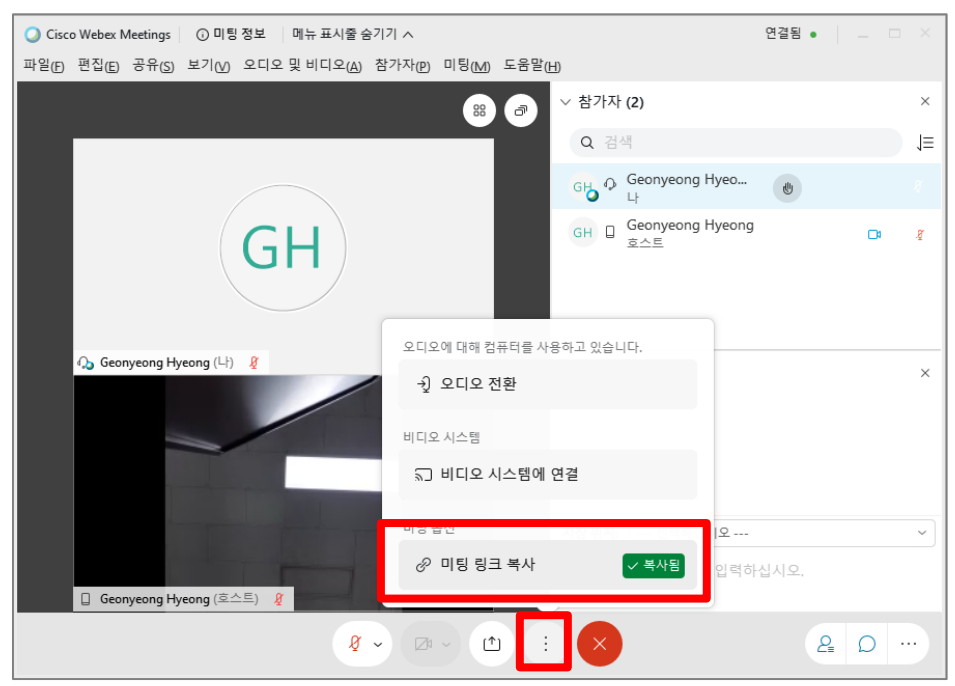

# **감사합니다**

- 문의: 교수학습개발센터 ☎(063)220-3167/2402 -

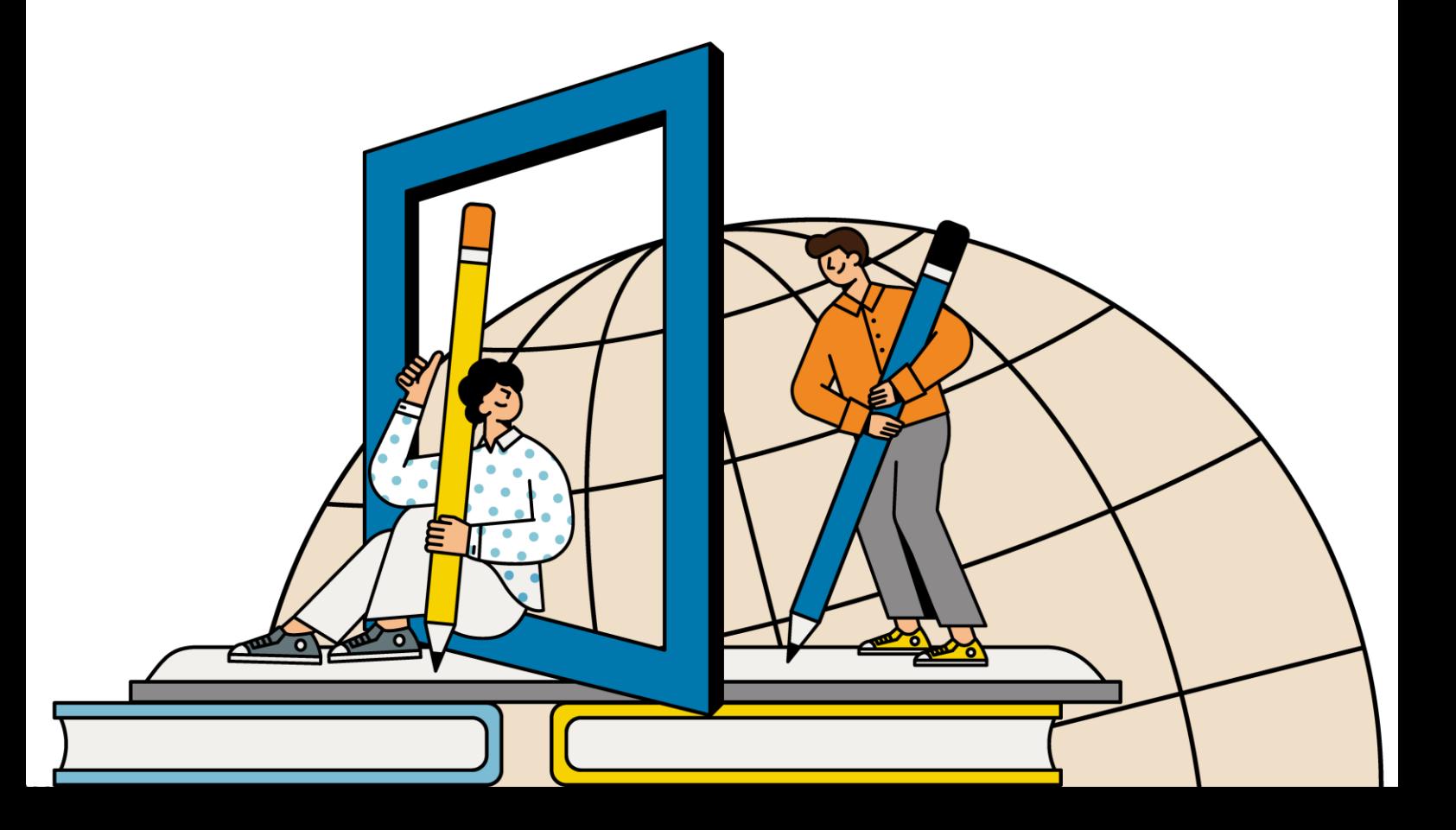